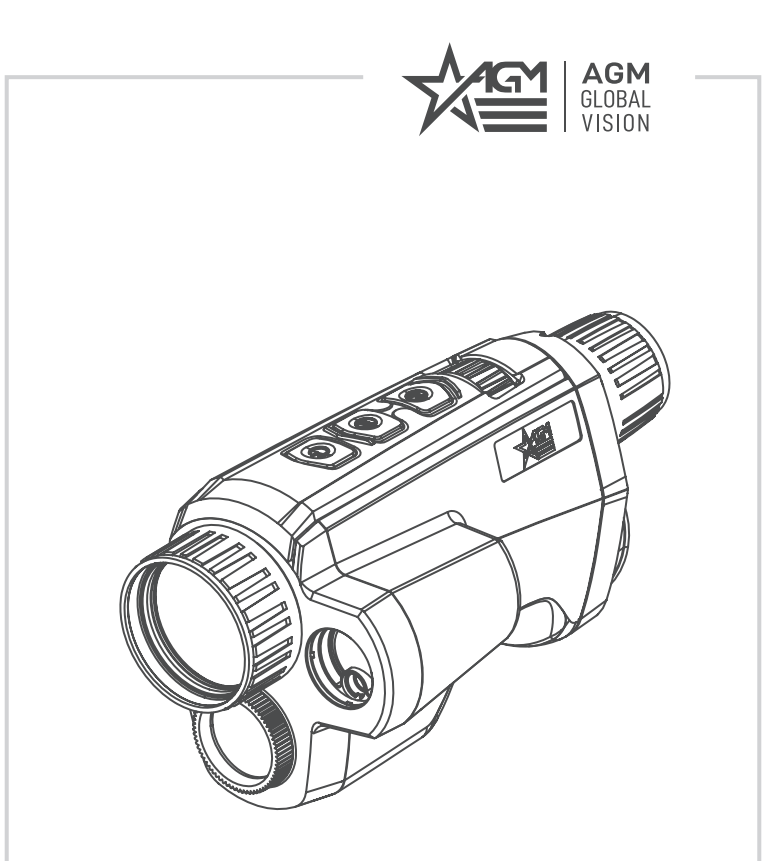

# **FUZION LRF**

KOMBINIERTES WÄRMEBILD- & OPTISCHES BISPEKTRALES MONOKULAR MIT LASER-ENTFERNUNGSMESSER

**BEDIENUNGSANLEITUNG**

# **1 ALLGEMEINE INFORMATIONEN**

### **1.1 SYSTEMBESCHREIBUNG**

Das tragbare Wärmebild- und optische bispektrale Monokular AGM Fuzion LRF ist mit einem 12μm hochempfindlichen Wärmebildsensor, einem optischen Schwachlichtsensor, einem 1024×768 OLED-Display und einem Okular mit einem großen Sichtfeld ausgestattet. Das Gerät kann versteckte Objekte auch in extremen Umgebungen wie Rauch, Nebel, Regen, Schnee usw. schnell erkennen. Es kann bei Szenarien wie Patrouillieren, Suche und Rettung, Drogenbekämpfung, Festnahme von Tatverdächtigen usw. weitgehend verwendet werden. Dank seiner Wasserdichtigkeit ist das Gerät auch bei extremen Wetterbedingungen und in anspruchsvollen Umgebungen einsetzbar.

Die benutzerfreundliche Benutzeroberfläche und die komfortablen und ergonomischen Bedienelemente von Fuzion LRF machen die Inbetriebnahme und die Anwendung unglaublich einfach. Das Monokular bietet drei verschiedene Varianten der Bildansicht: Wärmebild, sichtbares Licht und Fusion, die je nach den Umgebungsbedingungen leicht angepasst werden können. Dieses Hightech-Monokular ist mit einem Laser-Entfernungsmesser zur Messung der Zielentfernung ausgestattet.

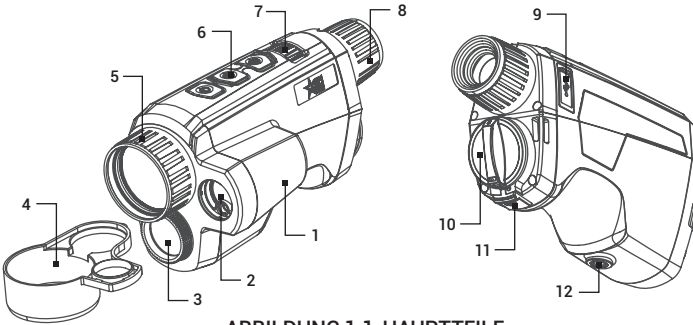

ABBILDUNG 1-1. HAUPTTEILE

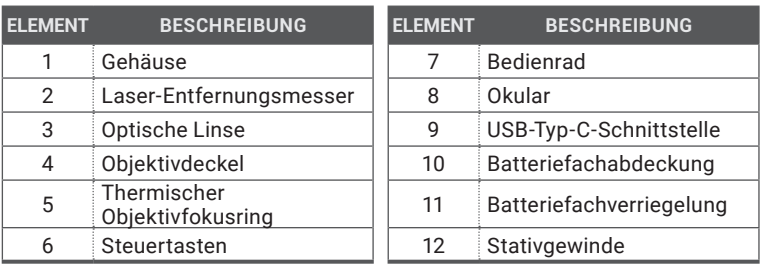

#### TABELLE 1-1. HAUPTTEILE

### **1.2 HAUPTEIGENSCHAFTEN**

- Bispektrale Bildfusion und Objekthervorhebung
- Detailverbesserung und Zielerkennung
- Auswahl des Wärmebildkanals, des Kanals für das sichtbare Licht oder beider kombiniert
- 12 μm, 35 mK NETD hochempfindlicher Wärmebildsensor
- 1x, 2x, 4x, 8x digitaler Zoom
- Digitale Bildverarbeitungstechnologie
- Optischer Kanal für eine extrem niedrige Beleuchtung
- 1920×1080 optische Auflösung
- Eingebauter augensicherer Laser-Entfernungsmesser
- 1024×768 Auflösung, 0,39-Zoll-OLED-Display
- Videoaufzeichnung und Schnappschussaufnahme, integrierter EMMC-Speicher (16 GB)
- Wi-Fi-Hotspot
- Standby-Modus
- Bis zu 5 Stunden Dauerbetrieb
- Wasserdicht
- Eingeschränkte Garantie von 3 Jahren

### **1.3 STANDARDKOMPONENTEN**

Die Standardkomponenten sind in der Abbildung 1-2 dargestellt und in der Tabelle 1-2 beschrieben.

In der Spalte "KOMPONENTE NR." wird die Nummer zur Identifikation der in der Abbildung 1-2 angegebenen Komponenten angegeben.

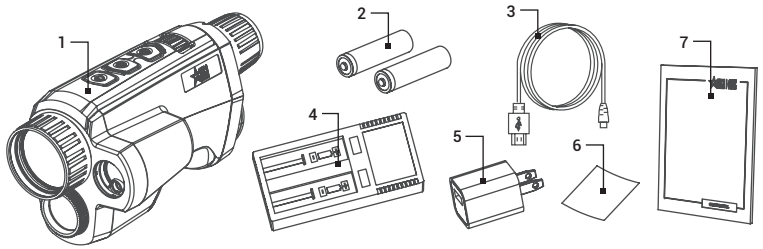

ABBILDUNG 1-2. STANDARDKOMPONENTEN

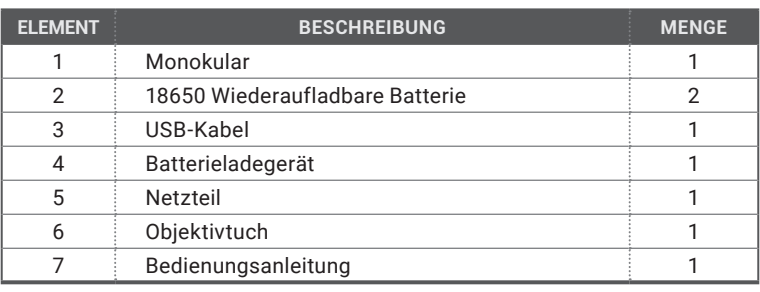

#### TABELLE 1-2. STANDARDKOMPONENTEN

# **2 BETRIEBSANLEITUNG**

### **2.1. GRUNDLEGENDE BEDIENUNG**

#### **2.1.1 AUSPACKEN**

Vor jedem Einsatz sind folgende Schritte auszuführen.

- 1. Öffnen Sie die Schutzhülle, nehmen Sie das Monokular heraus und prüfen Sie, ob alle Komponenten enthalten sind.
- 2. Prüfen Sie das Monokular auf sichtbare Beschädigungen an den optischen Oberflächen, am Gehäuse, am Okular, an den Steuertasten usw. Stellen Sie sicher, dass alle optischen Oberflächen sauber und einsatzbereit sind. Reinigen Sie alle optischen Oberflächen mit dem Objektivtuch.

#### **2.1.2 EINLEGEN DER BATTERIEN**

- 1. Drücken Sie und schieben Sie die Batteriefachverriegelung (A), drehen Sie die Batteriefachabdeckung (B) entgegen dem Uhrzeigersinn, bis die Markierungen auf der Batteriefachabdeckung und dem Gerät (C) ausgerichtet sind, und öffnen Sie die Batteriefachabdeckung.
- 2. Legen Sie die Batterie (D) mit dem Pluspol nach innen in das Batteriefach ein.
- 3. Richten Sie die Markierungen auf der Batteriefachabdeckung und dem Gerät aus und legen Sie die Batteriefachabdeckung auf der Batterie.
- 4. Drehen Sie die Batteriefachabdeckung im Uhrzeigersinn bis zum Anschlag.

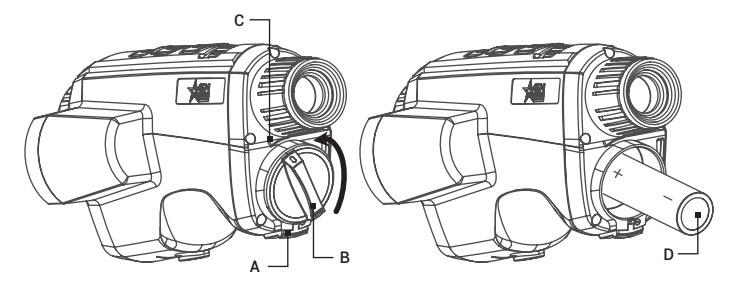

ABBILDUNG 2-1. EINLEGEN DER BATTERIEN

#### **HINWEIS:**

Entfernen Sie die Batterie aus dem Batteriefach, wenn das Gerät längere Zeit nicht benutzt wird.

#### **2.1.3 STEUERTASTEN**

Die Steuertasten des Gerätes Fusion sind in der Abbildung 2-2 dargestellt und in der Tabelle 2-1 beschrieben.

Jede Taste ist für bestimmte Funktionen verantwortlich, die durch kurzes oder langes Drücken (Halten) der Taste ausgewählt werden. Das Drücken einer Taste für mehr als 2 Sekunden gilt als "langes Drücken" (Halten).

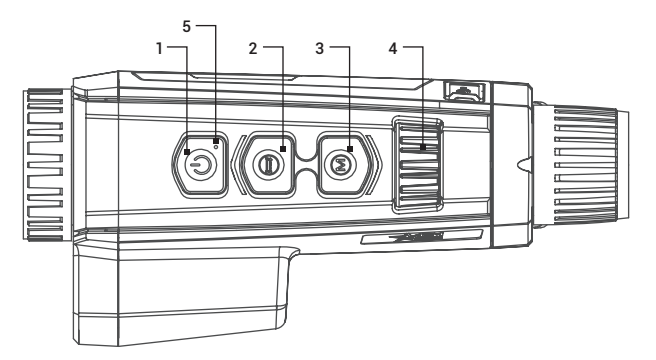

ABBILDUNG 2-2. STEUERTASTEN

#### TABELLE 2-1. STEUERTASTEN

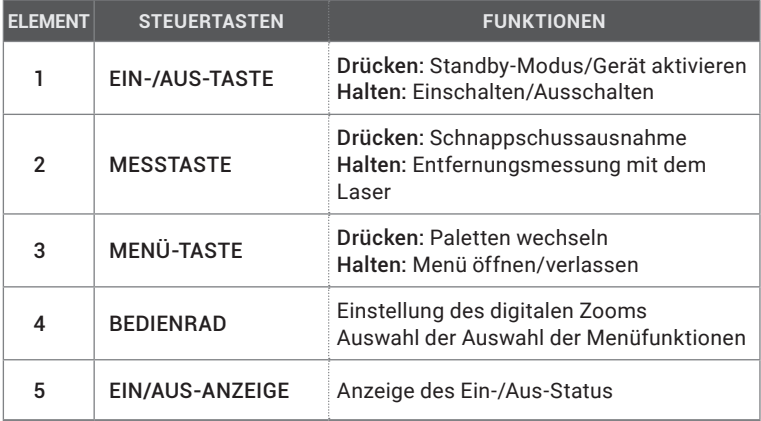

#### **HINWEIS:**

Drücken Sie gleichzeitig die MESSTAASTE @ und die MENÜ-TASTE (M), um die Aufnahme zu starten oder zu beenden.

#### **2.1.4 EINSCHALTEN UND AUSSCHALTEN**

#### Einschalten

Wenn die Batterie ausreichend geladen ist, halten Sie die EIN/AUS-Taste (I) gedrückt, um das Gerät einzuschalten.

In der Abbildung unten ist die Hauptansicht des Displays des Monokulars gezeigt.

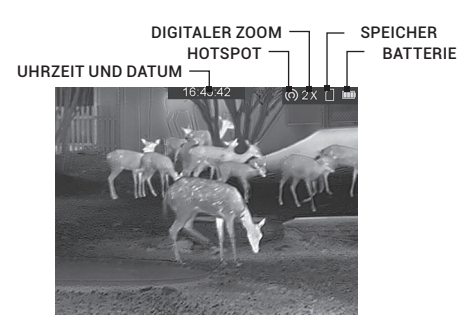

ABBILDUNG 2-3. HAUPTANSICHT DES DISPLAYS

#### Ausschalten

Wenn das Gerät eingeschaltet ist, halten Sie die EIN/AUS-Taste  $\left(\mathsf{I}\right)$  gedrückt, um das Gerät auszuschalten.

#### **HINWEIS:**

Das Batteriesymbol im Display zeigt den Ladezustand der Batterie an. Strommenge entnehmen. Das Symbol **bedeutet**, dass die Batterie vollständig geladen ist, und das Symbol **bedeutet, dass der Batteriestand niedrig ist.** 

Laden Sie die Batterie auf, wenn ein niedriger Batteriestand im Display angezeigt wird.

Im Menü "Automatische Abschaltzeit" können Sie die gewünschte Zeit für die automatische Abschaltung des Gerätes einstellen (AUS / 30 min. / 45 min.).

#### **2.1.5 STANDBY-MODUS**

Drücken Sie im Ansichtsmodus die Taste (I). Das Display schaltet sich aus. Drücken Sie erneut die Taste (I), um den Standby-Modus zu beenden.

#### **2.1.6 WÄRMEBILDBEOBACHTUNG**

- 1. Schalten Sie das Monokular ein.
- 2. Halten Sie das Monokular fest und vergewissern Sie sich, dass das Okular Ihr Auge abdeckt.
- 3. Drehen Sie den Dioptrieneinstellknopf, bis der Text der Bildschirmanzeige (OSD) oder das Bild klar ist.
- 4. Richten Sie das Monokular auf das gewünschte Ziel und fokussieren Sie das Objekt durch Drehen des Fokusrings des Objektivs.

#### **HINWEIS:**

Sie müssen eine Fokusanpassung vor der weiteren Verwendung des Monokulars durchführen.

5. Stellen Sie die Palette, die Helligkeit, den Kontrast, den Szenenmodus und die FFC (Flat-Field-Korrektur) ein, um den besten Bildeffekt zu erzielen.

#### **2.1.7 PALETTENEINSTELLUNGEN**

Sie können verschiedene Farbpaletten auswählen, um dieselbe Szene mit verschiedenen Effekten zu sehen. Drücken Sie die Taste  $(M)$ , um die Paletten zu wechseln.

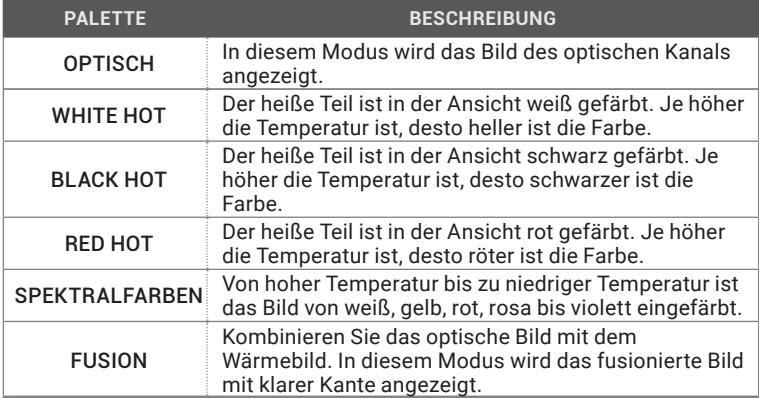

#### TABELLE 2-2. PALETTENEINSTELLUNGEN

#### **HINWEIS:**

Wenn die Bildfusion-Palette eingestellt ist, können Sie die Fusionsstufe nach der tatsächlichen Beobachtungsentfernung anpassen, um einen besseren Bildfusionseffekt zu erzielen (siehe 2.2 für Details).

#### **2.1.8 DIGITALER ZOOM**

Drehen Sie im Live-Ansichtsmodus das Bedienrad, um zum digitalen Zoom des Geräts (1x, 2x, 4x oder 8x) zu wechseln. Der Bildvergrößerungswert wird auf dem Bildschirm angezeigt:

- AGM Fuzion LRF TM25-384: 2,5x, 5x, 10x, 20x
- AGM Fuzion LRF TM35-384: 3,5x, 7x, 14x, 28x
- AGM Fuzion LRF TM35-640: 2x, 4x, 8x, 16x

#### **2.1.9 VIDEOAUFZEICHNUNG/ SCHNAPPSCHUSSAUFNAHME**

#### Videoaufzeichnung

Halten Sie im Live-Ansichtsmodus die Tasten  $\textcircled{1}$  und  $\textcircled{1}$  gleichzeitig gedrückt, um die Aufzeichnung zu starten.

In der oberen linken Ecke wird die Aufzeichnungszeit angezeigt.

Drücken Sie die Tasten  $\bigoplus$  und  $\bigcirc$  erneut gleichzeitig, um die Aufzeichnung zu beenden.

#### Schnappschussaufnahme

Drücken Sie im Live-Ansichtsmodus die Taste (=), um den Schnappschuss aufzunehmen.

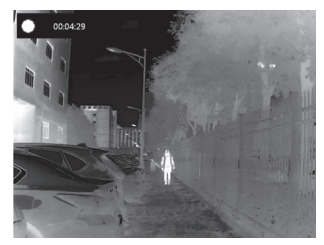

ABBILDUNG 2-4. VIDEOAUFZEICHNUNG

#### **HINWEIS:**

• Bei erfolgreicher Aufnahme eines Schnappschusses friert das Bild für 1 Sekunde ein und auf dem Display wird das Menü angezeigt.

• Zum Exportieren der aufgenommenen Bilder siehe Exportieren von Dateien.

#### **2.1.10 ANSCHLUSS DES GERÄTS**

- 1. Öffnen Sie die Abdeckung der Kabelschnittstelle.
- 2. Schließen Sie das Gerät an den PC, um die Dateien zu kopieren / zu löschen.

#### **2.1.11 DATEIEXPORT**

- 1. Schließen Sie das Wärmebild-Monokular mit dem USB-Kabel an Ihren PC an und öffnen Sie die erkannte Festplatte.
- 2. Am PC wählen Sie die Festplatte des Geräts. Öffnen Sie den Ordner DCIM und finden Sie den Ordner mit der entsprechenden Bezeichnung mit dem Jahr und dem Monat der Bilder. Zum Beispiel, wenn Sie im Monat Juni 2021 den Schnappschuss aufgenommen oder das Video aufgezeichnet haben, öffnen Sie den Ordner DCIM -> 202106, um den Schnappschuss oder das Video zu sehen.

- Wählen Sie und kopieren Sie die Videos auf den PC und spielen Sie die jeweilige Datei mit dem Player.

- Wählen Sie und kopieren Sie die Schnappschüsse auf den PC und sehen Sie die Dateien an.

3. Trennen Sie das Gerät von Ihrem PC.

#### **HINWEIS:**

• Wenn Sie das Gerät mit dem PC verbinden, werden auf dem Display des Geräts die Bilder angezeigt, aber die Funktionen wie Aufzeichnung, Aufnahme und Wi-Fi-Hotspot sind deaktiviert.

• Wenn Sie das Gerät zum ersten Mal mit dem PC verbinden, werden die notwendigen Treiber automatisch installiert.

## **2.2 HAUPTFUNKTIONEN**

#### **2.2.1 HAUPTMENÜ**

Halten Sie beim Einschalten des Geräts die @gedrückt, um das Menü zu aktivieren.

Drehen Sie das Bedienrad, um zwischen den Menüpunkten zu wechseln. Der aktive Menüpunkt ist orange markiert. Drücken Sie die Taste (M), um den Menüpunkt auszuwählen und die jeweilige Einstellung zu ändern. Halten Sie die Taste (M) gedrückt, um das Menü zu verlassen.

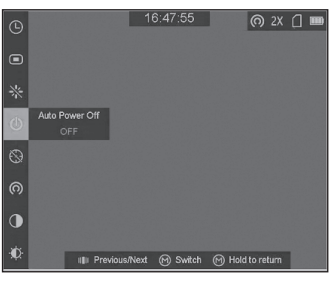

ABBILDUNG 2-5. HAUPTMENÜ

TABELLE 2-3. MENÜFUNKTIONEN

| <b>MENÜPUNKT</b>                             |              | <b>SYMBOL EINSTELLUNG</b>            | <b>FUNKTION</b>                                                   |
|----------------------------------------------|--------------|--------------------------------------|-------------------------------------------------------------------|
| <b>KONTRAST</b>                              | OD.          | 5 Kontrast-<br>stufen                | Einstellung des Kontrasts<br>des Bildes.                          |
| <b>HELLIGKEIT</b>                            |              | 5 Helligkeits-<br>stufen             | Einstellung der Helligkeit<br>des Bildes.                         |
| <b>SZENEN-MODUS</b>                          | ◉            | Erkennung                            | Wechsel zwischen<br>Erkennungsmodus und<br>Dschungelmodus.        |
|                                              |              | Dschungel                            |                                                                   |
| <b>AKTIVIEREN DER</b><br><b>KALIBRIERUNG</b> |              |                                      | Ausführung der Korrektur<br>als voreingestellten FFC-<br>Modus.   |
| FFC                                          |              | Auto /<br>Manuell /<br>Extern        | Auswahl des FFC-Modus.                                            |
| <b>CVBS</b>                                  | ovno<br>UYDU | <b>AUS</b>                           | Einschalten und Ausschalten<br>der CVBS-Videosignal-<br>Funktion. |
|                                              | GVRS         | EIN                                  |                                                                   |
| <b>FUSIONS-STUFE</b>                         |              | $<$ 26 $m$ .<br>$26 - 53m$ ,<br>>53m | Wechsel zwischen den<br>Fusionsstufen.                            |
| DPC                                          |              |                                      | Manuelle<br>Pixelfehlerkorrektur.                                 |

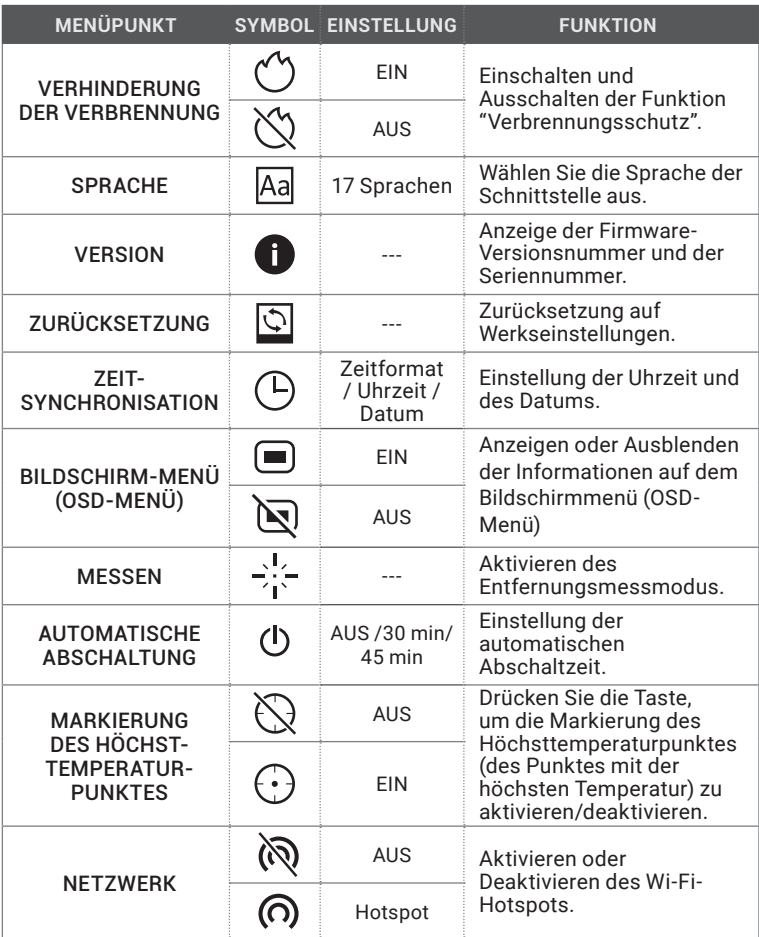

#### **2.2.2 KONTRAST-ANPASSUNG**

- 1. Halten Sie die Taste  $\omega$  gedrückt, um zum Menü zu gelangen.
- 2. Drehen Sie das Bedienrad, um den Menüpunkt + Kontrast auszuwählen und drücken Sie die Taste  $\left(\overline{M}\right)$ , um den Bildkontrast einzustellen. Sie können eine der 5 Kontraststufen auswählen.

#### **2.2.3 HELLIGKEITSANPASSUNG**

- 1. Halten Sie die Taste  $\textcircled{M}$  gedrückt, um zum Menü zu gelangen.
- 2. Drehen Sie das Bedienrad, um den Menüpunkt  $\hat{D}$ . Helligkeit auszuwählen und drücken Sie die Taste  $\left(\overline{M}\right)$ , um die Helligkeit einzustellen.

Sie können eine der 5 Helligkeitsstufen auswählen, um das Bild heller oder dunkler einzustellen.

#### **2.2.4 SZENENMODUS**

Sie können den passenden Szenenmodus entsprechend der Umgebungstemperatur auswählen, um die Bildqualität zu verbessern.

- 1. Halten Sie die Taste (M) gedrückt, um zum Menü zu gelangen.
- 2. Drehen Sie das Bedienrad, um den Menüpunkt Szenenmodus  $\bigcirc$  /  $\blacktriangle$  auszuwählen ( $\odot$  ist der Default-Modus) und drücken Sie die Taste  $M$ , um die Szene zu wechseln.

Der Erkennungsmodus ( $\bigcirc$ ) verbessert die Bildqualität, so dass die Objektkonturen deutlicher erkannt werden.

Der Dschungelmodus ( $\triangle$ ) ist besser geeignet für die die Jagdumgebung wegen der Objekthervorhebung von kleinen Objekten.

3. Halten Sie die Taste  $\omega$  gedrückt, um die Einstellungen zu speichern und zu beenden.

#### **2.2.5 EINSTELLUNG DER FUSIONSSTUFE**

Wenn die Palette "Bildfusion" eingestellt ist, können Sie die Fusionsstufe entsprechend der tatsächlichen Beobachtungsentfernung anpassen, um einen besseren Bildfusionseffekt zu erzielen.

- 1. Halten Sie die Taste  $\omega$  gedrückt, um zum Menü zu gelangen.
- 2. Drehen Sie das Bedienrad, um den Menüpunkt  $\mathcal{O}$  auszuwählen.
- 3. Drücken Sie die Taste  $\left(\overline{\mathsf{M}}\right)$ , um die Fusionsstufe zu ändern.

#### **2.2.6 AKTIVIEREN DER KALIBRIERUNG**

Das Aktivieren der Kalibrierung führt die Korrektur der Ungleichmäßigkeit des Displays im voreingestellten Modus im FFC-Menü aus.

- 1. Halten Sie die Taste  $\omega$  gedrückt, um zum Menü zu gelangen.
- 2. Drehen Sie das Bedienrad, um den Menüpunkt  $\bigcirc$  auszuwählen, und drücken Sie die Taste  $(M)$ , um die Kalibrierung zu aktivieren.
- 3. Halten Sie die Taste  $\omega$  gedrückt, um das Menü zu verlassen.

#### **2.2.7 FFC (FLAT-FIELD-KORREKTUR)**

Die Flat-Field-Korrektur (FFC) kann die Ungleichmäßigkeit des Displays korrigieren.

- 1. Halten Sie die Taste  $\mathsf{\Omega\!\!\!\!\Omega}$  gedrückt, um das Menü anzuzeigen.
- 2. Drehen Sie das Bedienrad, um den Menüpunkt auszuwählen, und drücken Sie die Taste (M), um den FFC-Modus zwischen Manuell, Auto und Extern zu wechseln.

Manuell: Wählen Sie den Menüpunkt "Aktivieren der Kalibrierung" aus und drücken Sie die Taste (M), um die Ungleichmäßigkeit des Displays zu korrigieren (siehe Abschnitt 2.2.6).

Auto: Das Monokular führt die FFC automatisch aus, wenn die Kamera eingeschaltet oder neu gestartet wird.

Extern: Decken Sie den Objektivdeckel ab, dann wählen Sie den Menüpunkt "Aktivieren der Kalibrierung" aus und drücken Sie die Taste  $\omega$ , um die Ungleichmäßigkeit des Displays zu korrigieren (Abschnitt 2.2.6).

3. Halten Sie die Taste  $\omega$  gedrückt, um das Menü zu verlassen.

#### **2.2.8 AUSGANG FÜR CVBS-VIDEOSIGNAL**

Sie können das Video auf einem Monitor mit CVBS-Eingang sehen, um ein besseres und klares Bild zu erhalten, bei dem die Details besser sichtbar sind.

1. Schließen Sie das USB-CVBS-Kabel an den USB-Anschluss des Wärmebild-Monokulars an und an den CVBS-Eingang des Monitors.

#### **HINWEIS:**

Das USB-CVBS-Kabel ist separat erhältlich.

#### **HINWEIS:**

Die Funktion für das CVBS-Videosignal unterstützt kein Hotplug, also schließen Sie das Kabel vor dem Einschalten des Geräts an.

- 2. Halten Sie die Taste  $\omega$  gedrückt, um das Menü anzuzeigen.
- 3. Wählen Sie den CVBS-Menüpunkt und drücken Sie die Taste  $\omega$ , um die Funktion für das CVBS-Videosignal ein- oder auszuschalten.

#### **2.2.9 PIXELFEHLERKORREKTUR (DEFECTIVE PIXEL CORREKTION – DPC)**

Die DPC-Funktion kann die fehlerhaften Pixel auf dem Bildschirm korrigieren, die nicht wie erwartet dargestellt werden.

Bevor Sie beginnen, wechseln Sie den Palettenmodus zum Modus White Hot.

- 1. Halten Sie die Taste  $\omega$  gedrückt, um das Menü anzuzeigen.
- 2. Drehen Sie das Bedienrad, um das DPC-Menüelement  $\overline{\text{12}}$  auszuwählen, und drücken Sie die Taste  $\left(\overline{\mathsf{M}}\right)$  um den Menüpunkt für die DPC-Einstellung auszuwählen.
- 3. Drücken Sie die Taste  $(M)$ , um die Bewegungsrichtung des Cursors zu wechseln, und drehen Sie das Bedienrad, um den Cursor auf die Position des toten Pixels zu bewegen.
- 4. Drücken Sie die Taste , um das tote Pixel zu korrigieren.

#### **HINWEIS:**

Wenn Sie die Taste  $\bigcirc$  im Menüpunkt DPC gedrückt halten, kann das Menü am unteren Rand des Displays als Spiegelbild am oberen Rand des Displays angezeigt werden.

Das ausgewählte tote Pixel kann am unteren rechten Rand des Displays vergrößert und angezeigt werden.

#### **2.2.10 VERBRENNUNGSSCHUTZ**

Diese Funktion kann Schäden am Wärmebildsensor durch die Sonne oder eine andere helle Lichtquelle mit hoher Temperatur verhindern. Beim Aktivieren dieser Funktion wird die Schutzvorrichtung geschlossen, bis sich die Umgebung normalisiert.

- 1. Halten Sie die Taste (M) gedrückt, um zum Menü zu gelangen.
- 2. Drehen Sie das Bedienrad, um den Menüpunkt (
") auszuwählen, und drücken Sie die Taste (M), um die Verbrennungsschutzfunktion zu aktivieren oder zu deaktivieren.

#### **HINWEIS: :**

Wenn die Verbrennungsschutzfunktion deaktiviert ist, wird die Schutzvorrichtung unter ähnlichen Bedingungen nicht zum Schließen gezwungen.

#### **2.2.11 SPRACHEINSTELLUNG**

You can select different languages of user interface.

- 1. Halten Sie die Taste  $\mathcal M$  gedrückt, um das Menü anzuzeigen.
- 2. Drehen Sie das Bedienrad, um den Menüpunkt Sprache Aa auszuwählen, und drücken Sie die Taste (M), um die Sprache auszuwählen.
- 3. Drehen Sie das Bedienrad, um die gewünschte Sprache auszuwählen, und drücken Sie die Taste  $(M)$ , um zu bestätigen.

#### **2.2.12 ANZEIGE DER GERÄTEINFORMATIONEN**

- 1. Halten Sie die Taste  $\omega$  gedrückt, um das Menü des Geräts anzuzeigen.
- 2. Wählen Sie den Menüpunkt  $(i)$  Version und drücken Sie die Taste  $M$ . Sie können die Geräteinformationen wie Firmware-Version und die Seriennummer sehen.

#### **2.2.13 ZURÜCKSETZUNG DES GERÄTS**

Sie können die Einstellungen des Geräts zurücksetzen.

- 1. Halten Sie die Taste  $\omega$  gedrückt, um das Menü des Geräts anzuzeigen.
- 2. Wählen Sie den Menüpunkt  $\bigcirc$  Wiederherstellung und drücken Sie die Taste  $\mathsf{M}_{\lambda}$ um die Werkseinstellungen des Geräts zurückzusetzen.

#### **2.2.14 ZEITSYNCHRONISATION**

- 1. Halten Sie die Taste  $\omega$  gedrückt, um das Menü anzuzeigen.
- 2. Drehen Sie das Bedienrad, um den Menüpunkt  $\left(\overline{\phantom{a}}\right)$  auszuwählen, und drücken Sie die Taste (M), um die Zeit zu synchronisieren.
- 3. Drücken Sie die Taste  $(M)$ , um das Zeitsystem zu wechseln, und drehen Sie das Bedienrad, um die Uhrzeit und das Datum zu synchronisieren.
- 4. Drücken Sie die Taste  $\textcircled{M}$  und drehen Sie das Bedienrad, um die Uhrzeit und das Datum einzustellen, dann drücken Sie erneut die Taste  $(M)$ , um die Einstellung abzuschließen.
- 5. Halten Sie die Taste  $(M)$  gedrückt, um die Einstellungen zu speichern und zu beenden.

#### **2.2.15 BILDSCHIRMMENÜ (OSD-MENÜ)**

- Halten Sie die Taste  $\omega$  gedrückt, um zum Menü zu gelangen.
- 2. Drehen Sie das Bedienrad, um den Menüpunkt  $\Box$  /  $\Diamond$  auszuwählen, und drücken Sie die Taste (M), um den OSD-Modus zu wechseln

Wenn das OSD-Menü (OSD – On-Screen Display) aktiviert ist, werden die Informationen über die Wi-Fi-Hotspot-Aktivierung, den digitalen Zoom, den Speicherstatus und den Batteriestatus wird in der oberen rechten Ecke des Suchers angezeigt.

#### **2.2.16 ENTFERNUNGSMESSUNG**

Das Gerät kann den Abstand zwischen dem Ziel und der Beobachtungsposition erkennen.

#### **HINWEIS:**

Halten Sie bei der Messung des Abstands die Hand und die Position stabil. Andernfalls kann die Genauigkeit beeinträchtigt werden.

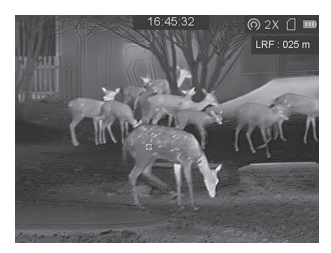

#### ABBILDUNG 2-6. ERGEBNIS DER ENTFERNUNGSMESSUNG

- 1. Halten Sie die Taste  $\omega$  gedrückt, um das Menü anzuzeigen
- 2. Drehen Sie das Bedienrad, um den Menüpunkt -: auszuwählen, und drücken Sie die Taste  $\left(\overline{M}\right)$ , um die Entfernungsmessung zu aktivieren.
- 3. Halten Sie die Taste  $\mathcal{M}$  gedrückt, um zur Live-Ansicht zurückzukehren.
- 4. Richten Sie den Cursor auf das Ziel und halten Sie die Taste (=) gedrückt, um die Zielentfernung zu messen.

Das Entfernungsmessergebnis wird oben rechts im Bild angezeigt.

#### **2.2.17 AUTOMATISCHE ABSCHALTUNG**

Sie können die automatische Abschaltzeit des Gerätes nach Bedarf einstellen.

- 1. Halten Sie die Taste  $\omega$  gedrückt, um das Menü des Geräts anzuzeigen.
- 2. Drehen Sie das Bedienrad, um den Menüpunkt  $\bigcirc$  Automatische Abschaltzeit auszuwählen, und drücken Sie die Taste  $\omega$ , um zwischen AUS, 30 min oder 45 min zu wählen.

#### **2.2.18 MARKIERUNG DES HÖCHSTTEMPERATURPUNKTES**

Das Gerät kann den Punkt mit der höchsten Temperatur in der Szene erkennen und auf dem Display markieren.

- 1. Halten Sie die Taste  $\bf{M}$  gedrückt, um das Menü anzuzeigen.
- 2. Wählen Sie  $\bigotimes$  /  $\bigodot$  und drücken Sie die Taste  $\textcircled{\textbf{W}}$ , um die Markierung des Höchsttemperaturpunktes zu aktivieren/deaktivieren.

Wenn die Markierung des Höchsttemperaturpunktes aktiviert ist, wird die Markierung - - in dem Punkt mit der höchsten Temperatur angezeigt. Wenn sich die Szene ändert, bewegt sich die Markierung - -.

#### **2.2.19 NETZWERKKONFIGURATION**

Verbinden Sie Ihr Telefon mit dem WI-Fi-Hotspot des Monokulars, so können Sie die Parameter konfigurieren und die Funktionen des Geräts nutzen.

- 1. Halten Sie die Taste  $\bf{M}$  gedrückt, um das Menü anzuzeigen.
- 2. Wählen Sie den Menüpunkt  $\Omega$ , um die Wi-Fi-Hotspot-Funktion zu aktivieren.
- 3. Schalten Sie das WLAN ein und stellen Sie eine Verbindung zum Wi-Fi-Hotspot her.
	- Hotspot Name: Wlan-IPTS Seriennummer
	- Hotspot Passwort: Seriennummer
- 4. Suchen Sie die Client-Software im App Store (iOS System) oder im Google PlayTM (Android System), um die APP herunterzuladen und zu installieren.
- 5. Öffnen Sie die APP und verbinden Sie Ihr Telefon mit dem Gerät. Sie können die Schnittstelle des Monokulars auf Ihrem Telefon sehen.

#### **HINWEIS:**

Wenn die Ladung unter 15% liegt, wird die Wi-Fi-Hotspot-Funktion automatisch ausgeschaltet.

### **2.3 VERBINDUNG ZUR CLIENT-SOFTWARE**

Wir empfehlen die Verwendung der Software T-Vision. Installieren Sie zuerst die Client-Software auf Ihrem Mobiltelefon, und danach verbinden Sie Ihr Telefon mit dem Hotspot des Monokulars. Einzelheiten zur Hotspot-Verbindung finden Sie im Kapitel 2.2.6.

#### **HINWEIS:**

Das Passwort des Geräts wird vom Benutzer bei der ersten Aktivierung festgelegt. Bei Verlust oder Vergessen des Passworts kann es zurückgesetzt werden. Zur Zurücksetzung des Passworts führen Sie folgende Schritte durch:

- **1. Halten Sie die Taste gedrückt, um das Menü anzuzeigen.**
- 2. Bewegen Sie den Cursor zum Menüpunkt $\boxdot$  und drücken Sie die Taste (M), um alle Parameter auf die Standardeinstellungen zurückzusetzen.
- 1. Öffnen Sie die APP und verbinden Sie das Telefon oder den Tablet-PC mit dem Gerät.
- 2. Wenn das Gerät deaktiviert ist, geben Sie das Passwort ein und aktivieren Sie es. Wenn das Gerät aktiviert ist, geben Sie das Passwort ein, um mit ihm in die App einzuloggen.
- 3. Wenn das Gerät hinzugefügt wird, kann die Live-Ansicht angezeigt werden. Sie können die Schnittstelle des Monokulars in der Software ansehen. Der Benutzer kann die Bildparameter wie Helligkeit, Kontrast, Zoom, Paletten direkt über das Telefon oder den Tablet-PC ändern sowie die Videos auf dem Speicher des Telefons/Tablet-PC aufzeichnen.

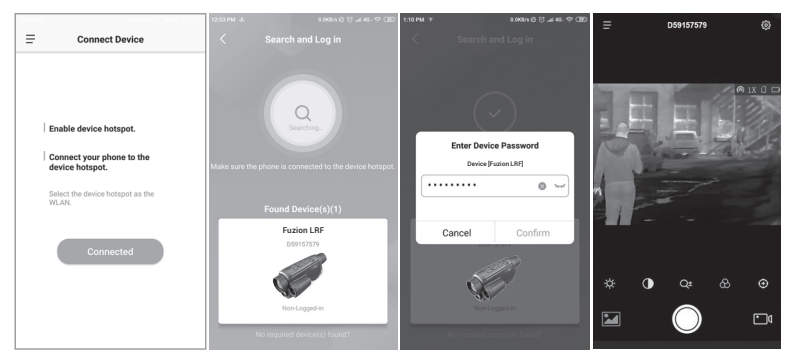

#### ABBILDUNG 2-7. CLIENT-SOFTWARE

### **3.1 SPEZIFIKATIONEN**

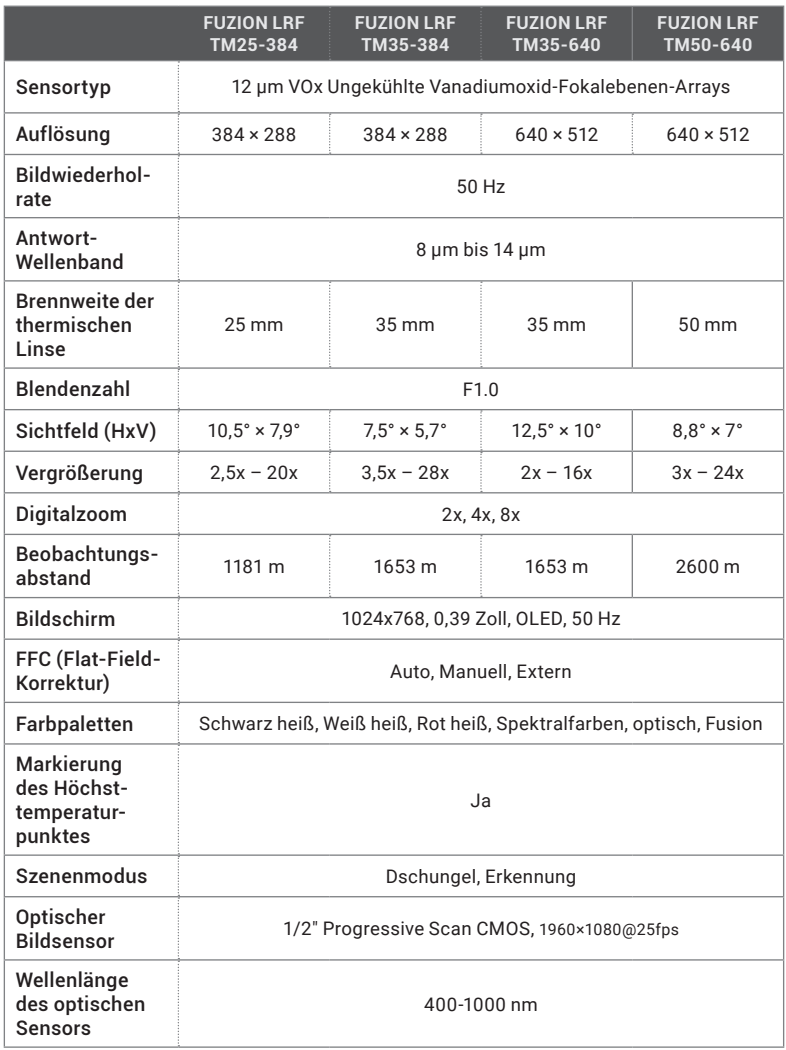

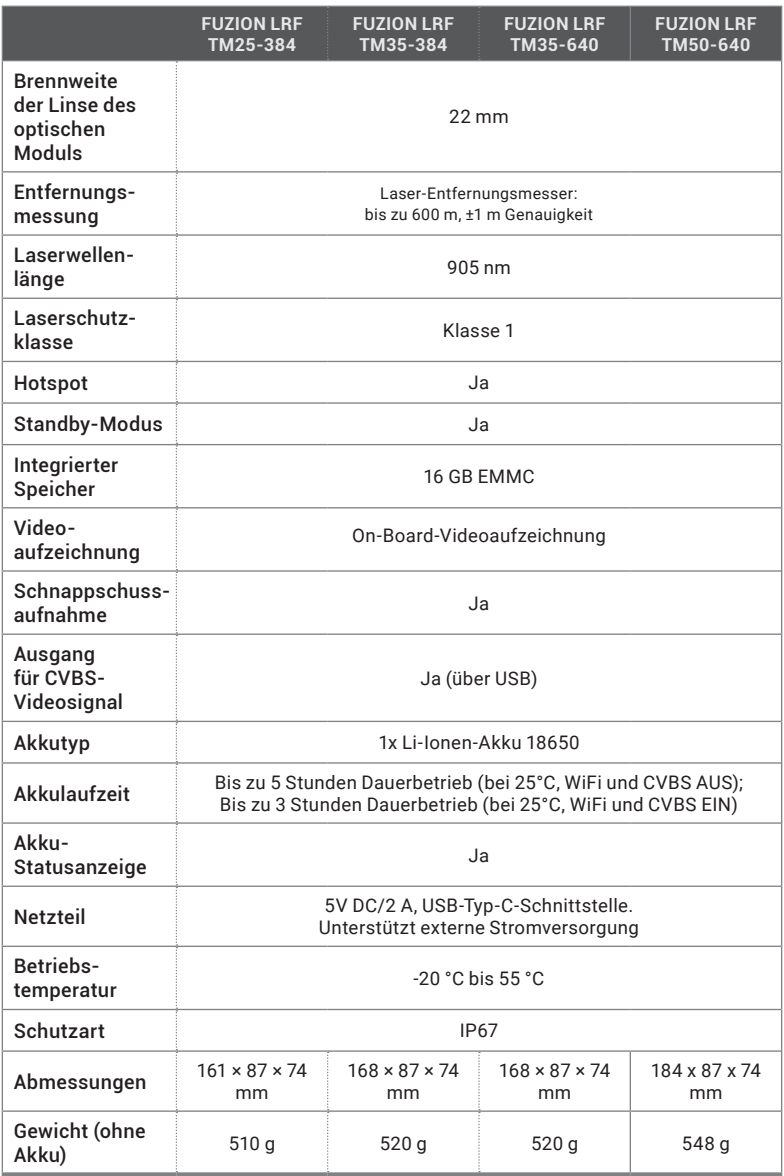

\**Alle Daten können ohne vorherige Ankündigung geändert werden.*

# **4 HINWEISE**

#### **Hinweise zu dieser Bedienungsanleitung**

Die Bedienungsanleitung enthält Anleitungen zur Verwendung und Pflege/Wartung des Produkts. Bilder, Diagramme, Abbildungen und alle sonstigen Informationen dienen nur der Beschreibung und Erklärung. Die Änderungen der in der Bedienungsanleitung enthaltenen Informationen ist aufgrund von Firmware-Aktualisierungen oder aus anderen Gründen vorbehalten. Die neueste Version dieses Handbuchs finden Sie auf der Umarex-Website (www.umarex.com).

Bitte verwenden Sie diese Bedienungsanleitung unter Anleitung und Unterstützung von Fachleuten, die für den Support des Produkts geschult sind.

#### **Rechtlicher Hinweis:**

Die Verwendung des Produkts muss in strikter Übereinstimmung mit den örtlichen Vorschriften erfolgen. Die Produkte der Wärmebild-Serie unterliegen unter Umständen in verschiedenen Ländern oder Regionen Exportkontrollen, wie zum Beispiel in den Vereinigten Staaten, der Europäischen Union, dem Vereinigten Königreich und/oder anderen Mitgliedsländern des Wassenaar-Abkommens. Bitte wenden Sie sich an Ihren professionellen Rechts- oder Compliance-Experten oder an die zuständigen Behörden, wenn Sie beabsichtigen, Produkte der Wärmebild-Serie zwischen verschiedenen Ländern zu transferieren, zu exportieren oder zu reexportieren, um Informationen über eine eventuell erforderliche Ausfuhrgenehmigung zu erhalten.

#### **Batteriehinweise**

Die ersten 9 der folgenden Hinweise gelten sowohl für Einweg-Batterien als auch wiederaufladbare Batterien (also Akkumulatoren = Akkus).

- 1. Batterien müssen von Kindern ferngehalten werden, da diese verschluckt werden und gesundheitsschädliche Stoffe enthalten können. Wenn Batterien verschluckt wurden, ist umgehend ein Arzt aufzusuchen.
- 2. Setzen Sie Batterien nicht Feuer bzw. Wasser/Feuchtigkeit aus, schließen Sie sie nicht kurz und nehmen Sie sie nicht auseinander. Batterien zu deformieren, zu öffnen, zu quetschen, zu durchlöchern, mechanischen Schocks auszusetzen oder direkt an sie etwas zu schweißen oder zu löten ist ebenfalls untersagt.
- 3. Kurzschluss bzw. ein Nichtbeachten der hier beschriebene Hinweise ist untersagt, da dieses zum Entweichen von Gas, zum Austreten von Batterieflüssigkeit, zu Explosion, Feuer und Verletzungen von Personen führen kann.
- 4. Wenn Batteriesäure ausgelaufen ist, vermeiden Sie den Kontakt mit Haut, Augen und Schleimhäuten und ergreifen Sie geeignete Schutzmaßnamen wie etwa das Tragen von Handschuhen und Brille, sodass es zu keinem Körperkontakt mit der Flüssigkeit kommen kann. Wenn es dennoch zu Kontakt kommt, spülen Sie die betroffene Stelle sofort mit reichlich Wasser ab und suchen Sie einen Arzt auf!
- 5. Falls Batteriesäure ausgelaufen ist, entnehmen Sie die Batterien sofort, um Schäden am Gerät (Erhöhte Ausfallgefahr!) vorzubeugen.
- 6. Setzen Sie immer nur frische Batterien ein und zwar polrichtig. Wenn der Artikel mit mehr als einer Batterie betrieben wird, entnehmen Sie immer alle Batterien gleichzeitig und setzen Sie danach nur frische Batterien ein.
- 7. Batterien bei längerer Nichtverwendung bitte entnehmen, da eine erhöhte Auslaufgefahr besteht wenn sie verbraucht oder überaltert sind. Deswegen sind Batterien und die Batteriefächer in regelmäßigen Abständen bezüglich auslaufender Batteriesäure sowie Verschmutzungen und Beschädigungen zu kontrollieren.
- 8. Wenn sich Batterien nicht im Artikel befinden sind sie bei Raumtemperatur zu lagern und freiliegende Pole z.B. mit nichtleitendem Klebeband vor Kurzschlüssen zu sichern.
- 9. Grundsätzlich gilt, dass es sich für die Verwendung nur um in der Bedienungsanleitung freigegebene Batterien bzw. aufladbare Batterien handeln darf, die, wenn der Artikel mehr als eine benötigt, vom gleichen Typ sein und die gleiche Kapazität bzw. Ladezustand haben müssen.
- 10. Nur wiederaufladbare Batterien (Akkumulatoren / Akkus) dürfen aufgeladen werden und zwar nur in den dafür zugelassenen Ladegeräten und unter Beachtung deren Bedienungsanleitung! Laden Sie wiederaufladbare Batterien nicht unbeaufsichtigt und nur auf feuerfesten Unterlagen. Ein Bedecken oder Umhüllen mit entflammbaren oder wärmestaufördernden Materialien ist nicht erlaubt.
- 11. VORSICHT! Das Laden von nicht aufladbaren Batterien kann zum Entweichen von Gas, zum Austreten von Batterieflüssigkeit, zu Explosion und Verletzungen von Personen führen.
- 12. Eine Schutzplatine für zu verwendende Lithium-Ionen-Akkus ist aufgrund des Tief- und Überladeschutz aber auch für die Strombegrenzung ( wie z.B. bei einem Kurzschluss) zwingend erforderlich.
- 13. Es können auch baugleiche Akkus anderer Markenhersteller verwendet werden.

#### **Warnungen und Sicherheitshinweise:**

- Der gesamte elektronische Betrieb hat unter strikter Einhaltung der elektronischen Sicherheitsbestimmungen, Brandschutzbestimmungen und geltendem lokalem Recht stattzufinden.
- Verwenden Sie ausschließlich geschützte Akkus Typ 18650 mit maximalen Abmessungen 19 x 70 mm.
- Verwenden Sie ausschließlich geeignete USB-Netzteile, um die Akkus Ihres Geräts in der Ladestation zu laden.
- Verwenden Sie das Netzteil nicht, um mehrere Geräte gleichzeitig zu laden. Eine Überlastung kann zu Überhitzung oder Brandgefahr führen.
- Vermeiden Sie ein Fallenlassen des Geräts, setzen Sie es keinen Erschütterungen und starker elektromagnetischer Strahlung aus und vermeiden Sie vibrierende Ablageort, um Geräteschäden zu vermeiden.
- Stellen Sie sicher, dass die Betriebsumgebung den Anforderungen des Geräts entspricht. Das Betriebsklima muss eine Temperatur zwischen -20°C und 55°C (-4°F bis 131°F) aufweisen und darf eine Luftfeuchtigkeit von 95% nicht überschreiten.
- Achten Sie darauf das Gerät nicht unnötig/übermäßig extremer Kälte, Hitze, Staub und Feuchtigkeit auszusetzen.
- Setzen Sie das Gerät nicht der direkten Sonneneinstrahlung, mangelnder Belüftung und Wärmequellen wie Heizkörpern aus. Nichtbeachtung führt zur Brandgefahr.
- Richten Sie die Linse und den Sensor nicht direkt auf helle Lichtquellen wie die Sonne, um die Funktion und Lebensdauer des Geräts nicht zu beeinträchtigen.
- Laden Sie die Akkus auch bei Nichtgebrauch mindestens alle sechs Monate vollständig auf, um die einwandfreie Funktion der Akkus zu gewährleisten.
- Schauen Sie nicht lange direkt in den Laser, um das Risiko gesundheitlicher Schäden zu minimieren.

#### **Allgemeine Hinweise**

- Die Darstellungspaletten des Detektors ermöglichen eine klare Sicht bei Rauch, Staub, Regen, Smog, etc.
- Wärmestrahlung kann nicht durch Glas detektiert werden. Daher kann das Gerät keine Objekte erkennen, die sich hinter Glasfenstern befinden.

#### **Batterien und Elektronikprodukte**

Batterien dürfen nicht übermäßiger Wärme ausgesetzt werden, wie Sonnenschein, Feuer oder dergleichen. **Nur wiederaufladbare Batterien dürfen geladen werden.** 

#### **Hinweise nach Elektro- und Elektronikgerätegesetz (WEEE/2012/19/EU):**

Verbrauchte Batterien (Batterien und Akkus) sowie Elektronik-Produkte dürfen laut Gesetzgeber nach ihrer Nutzungsphase nicht in den Hausmüll entsorgt werden!

#### **Batterien**

Sie sind verpflichtet, Batterien bei einer öffentlichen Sammelstelle für Altbatterien, in einer Verkaufsstelle oder beim technischen Kundendienst kostenfrei abzugeben. Gebrauchte Batterien weisen einen hohen Anteil an wieder verwertbaren Materialien (Wertstoffen) auf. Dadurch, dass sie im Recyclingprozess zurück gewonnen werden, statt in den Abfall zu gelangen, leisten Sie einen Beitrag zur Erhaltung wichtiger Ressourcen und Sie schützen die Umwelt vor schädlichen Schwermetallen. Schadstoffhaltige Batterien sind mit einem Zeichen, bestehend aus einer durchgestrichenen Mülltonne und dem chemischen Symbol (Cd, Hg oder Pb) des für die Einstufung als schadstoffhaltig ausschlaggebenden Schwermetalls versehen.

#### **Lithiumbasierte Batterien**

Nur vollständig entladene Batterien entsorgen. Falls die Batterie nicht vollständig entladen ist, müssen Vorkehrungen zur Sicherung gegen Kurzschluss getroffen werden, z.B. Isolierung der Elektroden. Elekronische Produkte, die unter dieses Gesetz fallen und entsprechend entsorgt werden müssen, sind mit der Mülltonne mit Unterstrich gekennzeichnet. Informieren Sie sich bitte bei Ihrer Gemeinde über entsprechende Entsorgungseinrichtungen.

#### **Konformitätserklärung**

Die Firma UMAREX GmbH & Co. KG bestätigt hiermit, dass dieses Produkt in Übereinstimmung mit den derzeit in der EU geltenden Standards, Richtlinien oder Normen hergestellt und geprüft wurde. Für nähere Informationen, Sicherheits- und Zusatzhinweise, sowie Datenblätter zum Download für dieses Produkt besuchen Sie unsere Hompage

www.umarex.de

# **5 NOTIZEN**

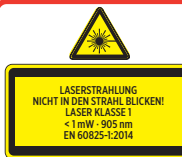

#### **ACHTUNG:**

**Laserstrahlung-Nicht direkt in den Strahl schauen! Ein Laser ist kein Spielzeug und darf nur unter Aufsicht von Erwachsenen benutzt werden. Unvorschriftsmäßige oder unachtsame Verwendung kann Verletzungen an den Augen verursachen. Jegliche Änderung der Bedienele-mente oder Veränderung der Funktion anders als hier beschrieben, kann zu einer gefährlichen Strahlenbelastung führen.**

# **5 NOTIZEN**

# **5 NOTIZEN**

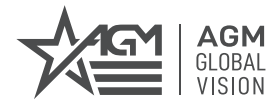

#### **AGM Global Vision, LLC**

MAIN OFFICE 173 West Main Street PO Box 962 Springerville, AZ 85938 USA Tel. +1.928.333.4300 info@agmglobalvision.com www.agmglobalvision.com

EUROPEAN OFFICE #6 Andrey Lyapchev Blvd Sofia, P.C. 1756 Bulgaria Tel. +35.988.746.4373 info@agmglobalvision.eu www.agmglobalvision.eu

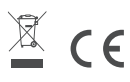

**AGMglobalvision.com**